# **Chapter 7: Landscaping Tutorial**

This tutorial was written to help you learn how to use Home Designer Suite's Terrain tools. In this tutorial, you will learn how to add elevation information to your terrain, how to create terrain features, and how to add plants and other objects from the library.

It is a good idea to become familiar with the terrain tools before beginning your own terrain project.

In this tutorial, you will learn about:

- • [Creating a Terrain Perimeter](#page-1-0)
- • [Creating a Walkout Basement](#page-4-0)
	-
- 
- • [Creating a Retaining Wall](#page-6-0)
- • [Adding a Driveway](#page-9-0)
- • [Adding Library Objects to Your Plan](#page-17-0)

This tutorial continues from where the House Design Tutorial left off, so you may want to save this plan using a new name to archive your previous work.

## <span id="page-1-0"></span>**Creating a Terrain Perimeter**

The Terrain Perimeter is a closed polyline that defines the boundary of the terrain that generates in 3D views, and of the contour lines that generate in floor plan view. It can also be used to represent a lot boundary. See "Terrain Perimeter" on page 267.

#### *To create and resize a terrain perimeter*

- 1. On Floor 1 of your plan, select **Terrain> Create Terrain Perimeter F** from the menu or click the corresponding toolbar button. See "Toolbar Arrangement" on page 62 of the Reference Manual.
	- If this menu option is not available in a given plan file, a terrain perimeter already exists.
- 2. Select **Window> Fill Window to fill the screen with the terrain perimeter.**

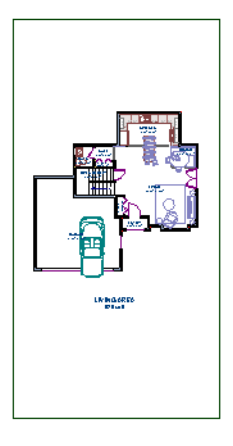

- 3. Select the terrain perimeter by clicking on either of the vertical edges. Notice that a temporary dimension displays, indicating that the selected edge of the terrain perimeter is 100 feet from the opposite edge.
- 4. With the terrain perimeter edge selected, click on the temporary dimension. Enter 150 feet using an apostrophe to denote feet (150'). The program will default to inches if no apostrophe is included. For more information about using dimensions to relocate objects, see "Moving Objects Using Dimensions" on page 388 of the Reference Manual.
- 5. Press the Enter key on your keyboard and repeat this process for the adjacent edge of the terrain perimeter, creating a rectangle that is 150 feet by 200 feet.

6. Click **Window> Fill Window**  $\boxed{\cdot}$  to fill the screen with the terrain perimeter.

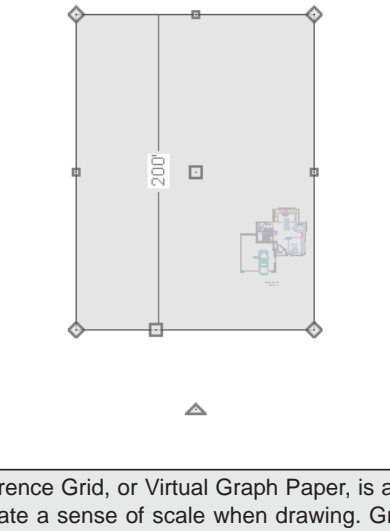

The Reference Grid, or Virtual Graph Paper, is a visual aid that helps create a sense of scale when drawing. Grid squares are 12 inches per side. The Reference Grid is turned off for these tutorials but can be turned on or off in the Plan Defaults dialog. See "General Plan Defaults Dialog" on page 51 of the Reference Manual.

Your house may already be centered on the terrain perimeter. If it is not, you can move it.

#### *To move the terrain perimeter*

- 1. Select the terrain perimeter and place your pointer over the move edit handle.
- 2. Move the terrain perimeter so that the house is centered.

△

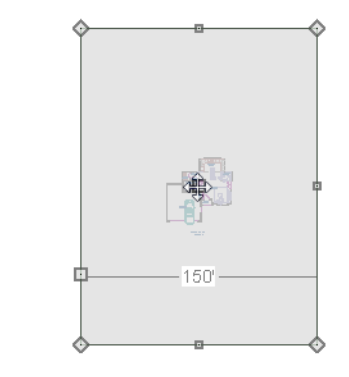

#### *To edit the shape of the terrain perimeter*

1. In addition to adjusting the size of your rectangular terrain perimeter, you can also use the

**Change Line/Arc**  $\boxed{\pm}$  and **Break Line**  $\leftarrow$  edit tools to modify its shape.

2. To place a break on the right segment of the Terrain Perimeter, creating a new corner edit handle at that location, and two separate edges on either side of that handle, use the **Break** 

**Line**  $\left[\frac{1}{2}\right]$  edit tool.

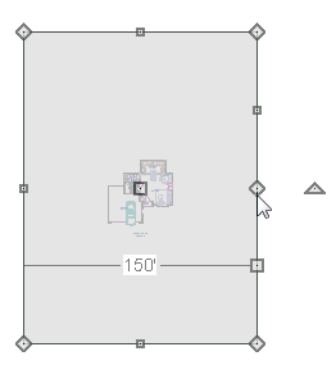

3. You can then use the edit handle to adjust the size and shape of the Terrain Perimeter. For more information, see "Editing Closed-Polyline Based Objects" on page 86 of the Reference Manual.

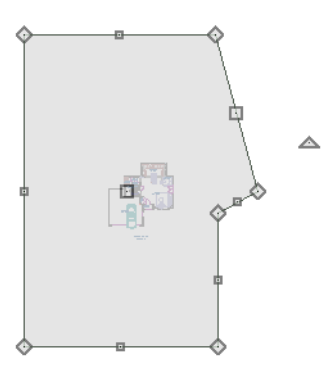

4. Select the bottom edge of the Terrain Perimeter, and click on the **Change Line/Arc** edit button, and notice that this segment changes in to an Arc, which can then be modified using its edit handles. For more information on modifying arcs, see "Editing Arc Based Objects" on page 80 of the Reference Manual.

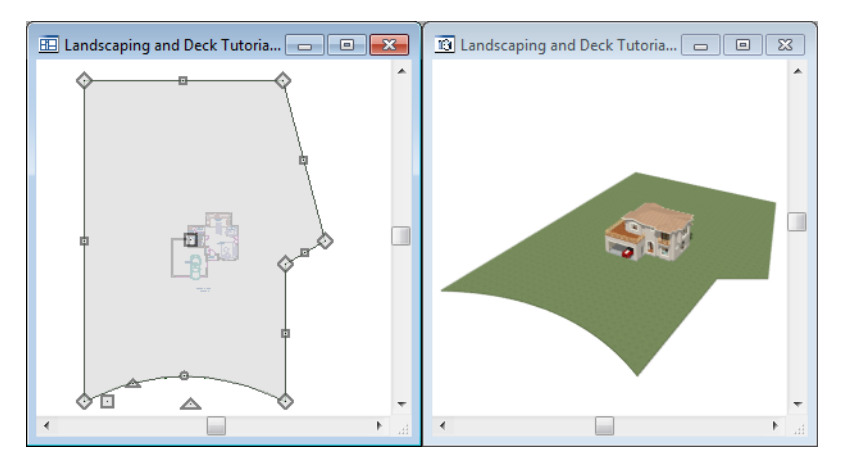

5. Once you have finished modifying your terrain perimeter, you are ready to move on to the next section of the tutorial.

## <span id="page-4-0"></span>**Creating a Walkout Basement**

Our terrain is currently flat because there is no elevation data in the plan. For more information about elevation information, see "Elevation Data Tools" on page 269 of the Reference Manual.

#### *To add elevation information to your plan*

- 1. Select **Window> Fill Window**  $\left[\begin{array}{c} \bullet \\ \bullet \end{array}\right]$  to fill the window with the terrain perimeter.
- 2. Using the **Select Objects b** tool, select the Terrain Perimeter and click on the **Open**

**Object** did button to display the Terrain Specification dialog.

3. On the General tab, make sure **Flatten Pad** and **Auto Calculate Elevation** are unchecked, and change the **Elevation** to 12 inches.

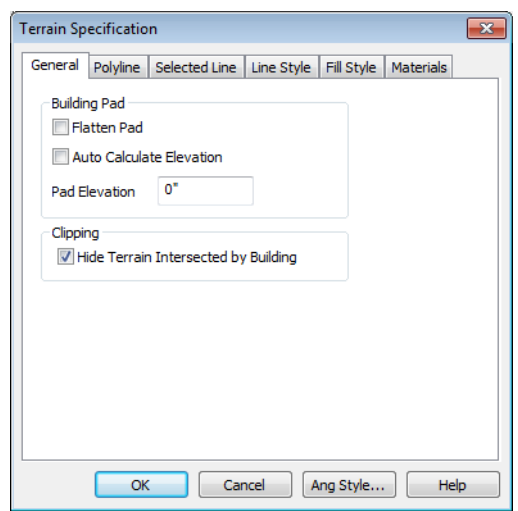

- **Flatten Pad** flattens the building pad around the house. By unchecking this, the terrain will be allowed to slope where it intersects the house.
- **Auto Calculate Elevation** places the house at average terrain height. By unchecking this, we can control the building's height relative to the terrain.
- The **Elevation** is the distance between the default floor height of Floor 1 and a terrain elevation of 0". We will specify the Elevation as 12 inches to lower the terrain 12 inches below the first floor.
- 4. Click OK to close the Terrain Specification dialog.
- 5. Next, Select **Terrain> Elevation Data> Elevation Line**  $\frac{1}{2\pi}$  and draw elevation lines as shown in the following image. An elevation line drawn near the end of another will merge.
- 6. To enter elevation information, click the **Select Objects**  $\mathbb{Q}$  button, select an elevation

line, and click the **Open Object I** edit button to open the **Elevation Line Specification** dialog. Values entered are in inches unless the foot ( ' ) mark is added. Negative values should be preceded with a hyphen (-).

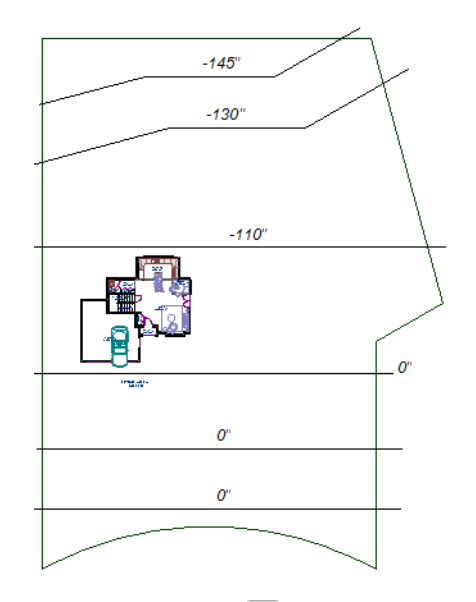

7. Select **3D> Create View> Full Overview D** to create a full overview. Pressing the "I" key or the "O" key moves the camera in or out.

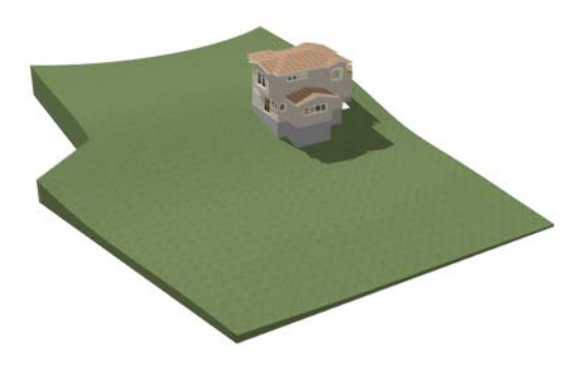

# <span id="page-6-0"></span>**Creating a Retaining Wall**

Adding a retaining wall helps create a flat building pad near the garage. For more information see "Retaining Walls" on page 277 of the Reference Manual.

#### *To draw a retaining wall*

1. Return to floor plan view. Note the generated contours.

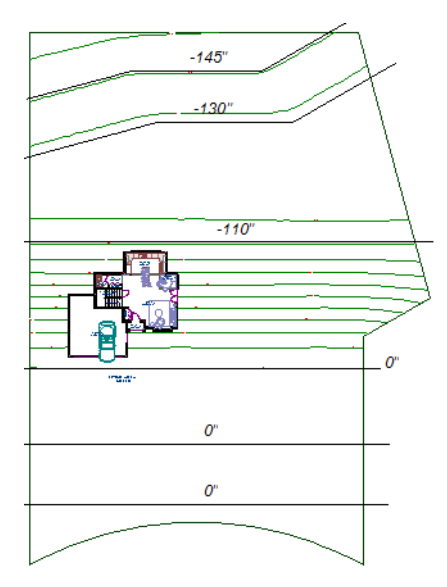

2. To make it easier to draw, you can turn off the display of primary contour lines in 2D.

Select **Tools> Display Settings> Display Options o** to open the **Layer Display Options** dialog. Remove the check from the Disp column for the layer "Terrain, Primary Contours". See "Display Options Dialog" on page 65 of the Reference Manual for more information.

> Open 3D views are redrawn whenever changes are made to the  $\sqrt[3]{\mathbb{R}}$  plan, even if the 3D views are not active. Closing 3D views when they are not needed will help maximize your computer's performance.

3. Select **Terrain> Wall and Curb> Straight Retaining Wall** . Draw two straight wall sections as shown in the following image.

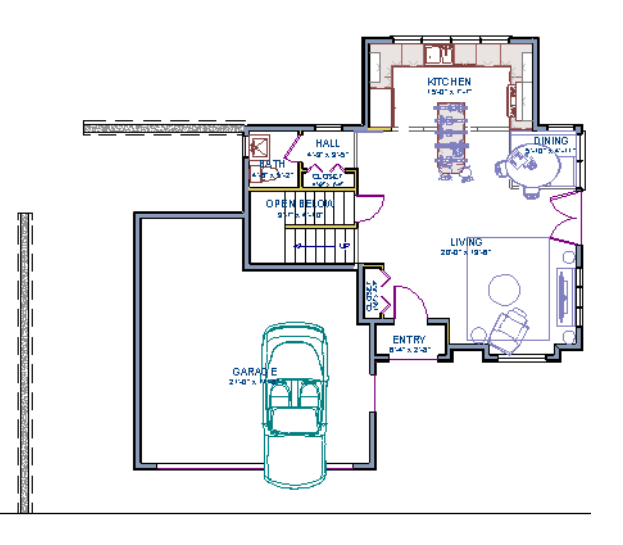

- 4. Select **Terrain> Wall and Curb> Curved Retaining Wall** and draw a curved retaining wall that connects at both ends to the two straight sections. Don't worry about the angle just yet, we'll adjust the curve in the next step.
- 5. Click the **Select Objects**  $\boxed{\downarrow}$  button, then click and drag the small triangular edit handle that displays along the curved wall. As you drag this handle, the curved wall's radius changes.

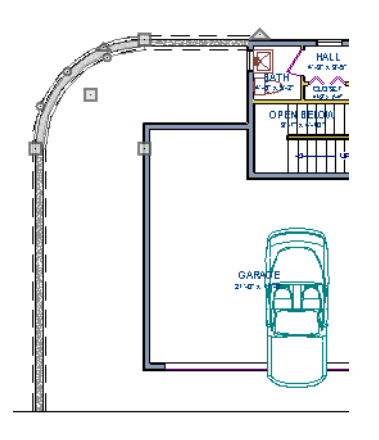

6. Now add two more Elevation Lines  $\mathbb{E}$  just inside the retaining wall. This helps designate the height of this area when terrain is generated. This elevation line can stay at its default height of  $0' 0''$ .

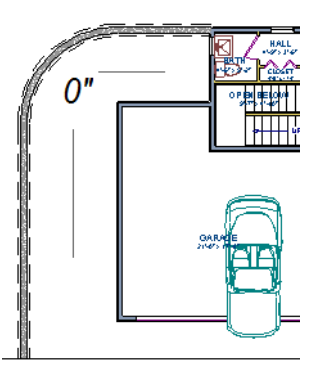

7. Take a look in a **Full Overview D**. Your plan should look similar to the image below.

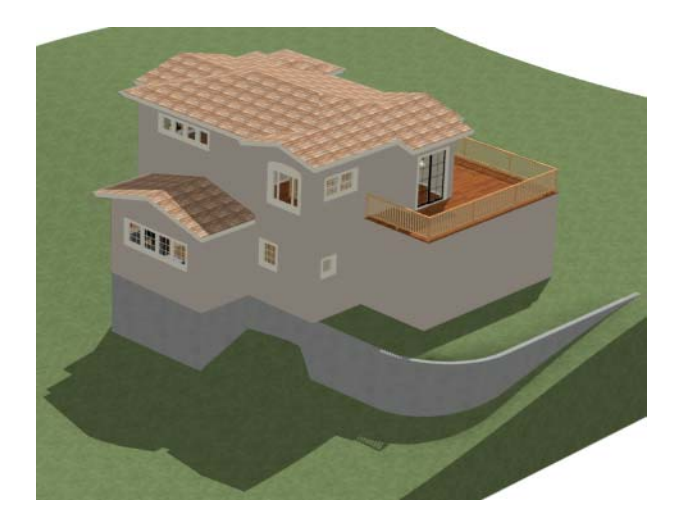

## <span id="page-9-0"></span>**Adding a Driveway**

Now we'll add a driveway to our plan.

#### *To add a driveway to the plan*

- 1. Select **File> Close** to return to floor plan view. You should still be on Floor 1.
- 2. Click the **Fill Window o** fill your screen with the terrain perimeter.
- 3. Turn off the display of the layer, "Terrain, Primary Contours". If you cannot remember how to do this, see ["Creating a Retaining Wall" on page 149](#page-6-0).

4. Select **Terrain> Road and Sidewalk> Driveway Area**  $\Box$  then click and drag to draw a driveway.

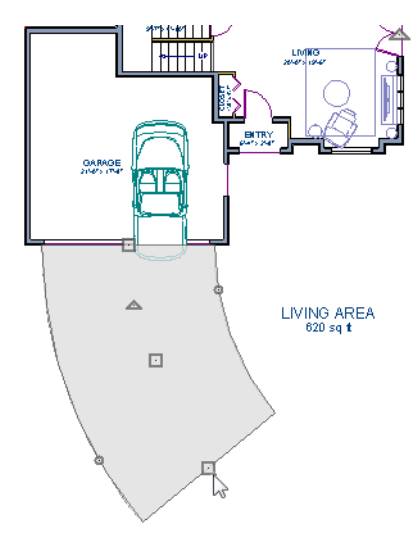

Once drawn, you can edit the driveway's shape using its edit tools.

#### *To edit the driveway's shape*

- 1. Click the **Select Objects**  $\overline{\mathbb{Q}}$  button, then click on the driveway to select it.
- 2. Click the **Break Line**  $\leq$  edit button, then click along any edge of the driveway to place a new corner edit handle at that location. The edge that you clicked on becomes divided into two edges that join at the new handle.
- 3. Continue adding breaks to create as many edges as you wish. Click the **Select Objects** button when you are finished.
- 4. With the **Select Objects**  $\&$  tool active, click and drag any of the edit handles that display along the edges of the driveway to adjust its shape and size as needed.
- 5. If you would like to change a straight edge into a curved edge, click on that edge to select it and click the **Change Line/Arc example 2** edit button.
- 6. To change a curved edge back into a straight edge, select it and click the **Change Line/Arc**  $\left| \widehat{\mathcal{F}} \right|$  edit button once more.
- 7. Next, add in a **Terrain> Road> Straight Road A** and **Terrain> Sidewalk> Straight Sidewalk**  $\leq$  to complete the design.

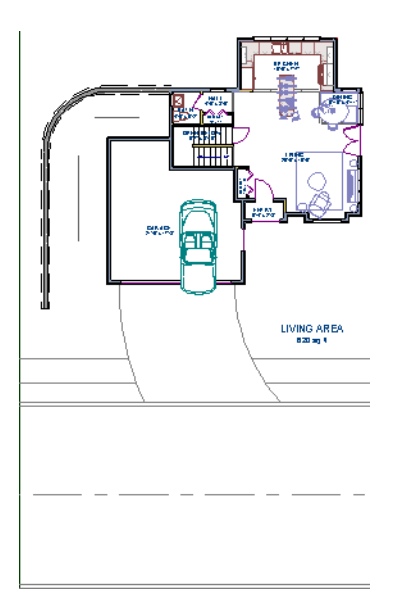

8. Finally, take a look at your plan in an **Overview D** to see the results. Recall that you can select **3D> Final View**  $\hat{a}$  to smooth surface edges and improve the quality of the view.

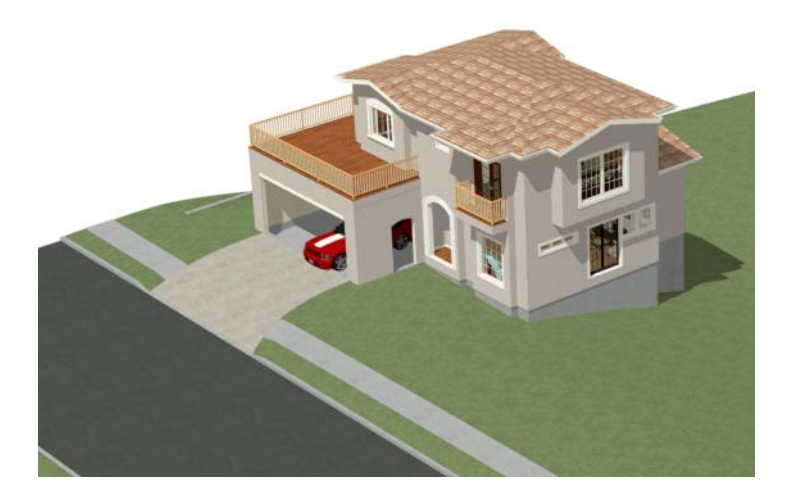

## **Adding Terrain Features**

Now we'll add a beach, a water line, and a pathway to our plan. For more information about terrain features, see "Terrain Feature Tools" on page 273 of the Reference Manual.

#### *To create a beach*

- 1. Close the overview and return to floor plan view.
- 2. Select **Window> Fill Window**  $\left[\begin{matrix} \cdot \\ \cdot \end{matrix}\right]$  then select **Window>** Zoom Out  $\left[\begin{matrix} \cdot \\ \cdot \end{matrix}\right]$  to give us some working space outside the terrain perimeter.
- 3. Select **Terrain> Feature> Rectangular Feature**  $\Box$  and draw a terrain feature that extends to the boundaries of the terrain perimeter.

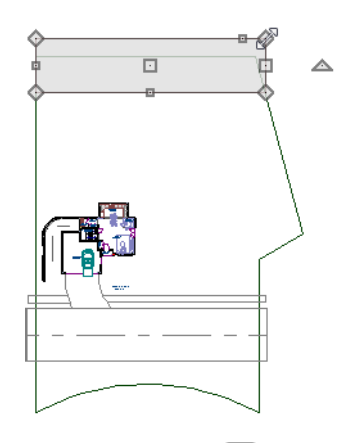

- 4. Select the terrain feature and the **Open Object a** edit button to open the **Terrain Feature Specification dialog**.
	- On the General tab, the **Height** should be at 0 inches.
	- On the Materials tab, select the terrain feature and click the **Select Material** button to open the **Select Library Object** dialog and assign a sand material from the landscaping library.
	- Click OK to close the **Select Library Object** dialog then click OK to close the **Terrain Feature Specification** dialog and return to floor plan view.
- 5. With the Terrain Feature still selected, use the **Break Line**  $\geq$  edit tool to place two breaks in the front of the rectangular feature.
- 6. Next, select one of the segments you have created, and click the **Change Line/Arc**  $\mathbb{E}$  edit tool, and use the triangular edit handle to adjust the shape of the curved segment, and

repeat this procedure for the remaining front segments of the Terrain Feature, as in the image below.

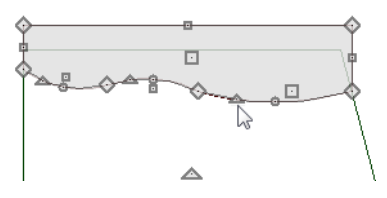

7. Take a look at our new beach in a **Perspective Full Overview**  $\mathcal{P}$ .

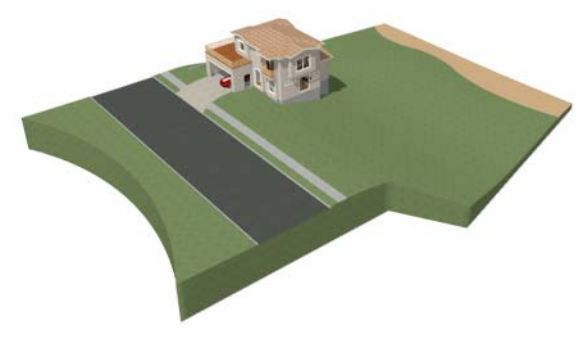

#### *To create a body of water*

1. Return to floor plan view, select **Terrain> Water Feature> Round Pond**  $\overline{\text{O}}$  and draw another spline feature, within the existing terrain feature (the beach) and resize it similar to the image below.

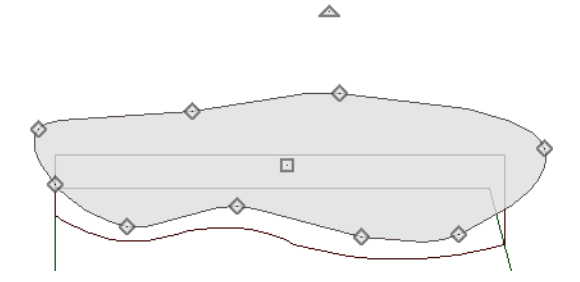

2. Select the pond and click the **Open Object e** edit button. On the General tab of the **Terrain Feature Specification** dialog, raise the **Height** to 1 inch. This will display the water material above the beach.

3. Click OK and take a look in a **Perspective Full Overview** . Notice that only the portion of the terrain feature that is included within the terrain perimeter is modeled.

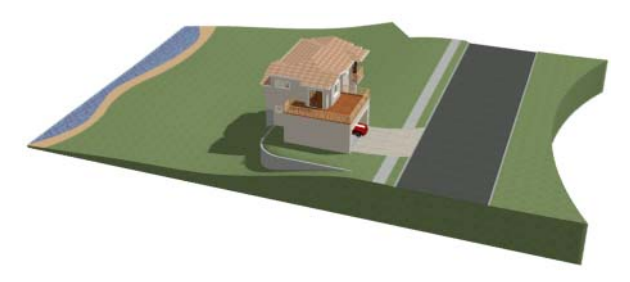

4. Using the method described above, you can quickly see how it is easy to create a terrain features, customize their height, material, shape and even combine them together to create nearly any type of terrain feature you might want in your plan.

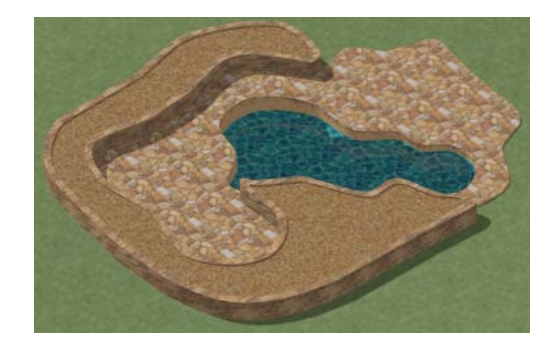

#### *To use an Elevation Region*

An Elevation Region contains absolute elevation data for an enclosed region and is ideal for creating a flat surface in your terrain.

1. Select **Terrain> Elevation Data> Elevation Region 4** to activate the tool, then click and drag out a rectangular region to the right of the structure in front of the door.

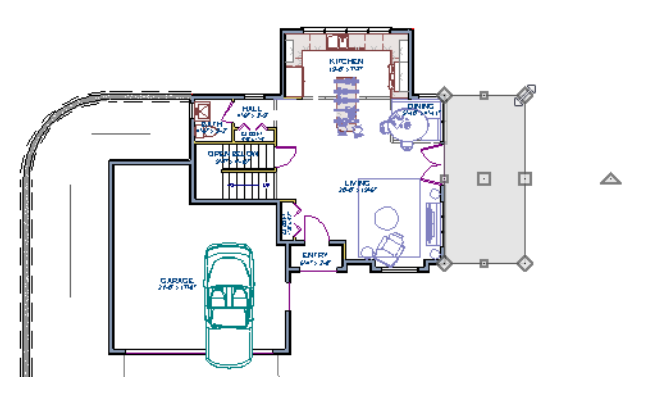

- 2. Once the Elevation Region is placed, select it and click on the **Open Object e** edit tool to display the Elevation Region Specification dialog, and enter in an Elevation of -8.
- 3. Click OK and take a look in a **Perspective Full Overview** to see the changes that this makes for our Terrain.

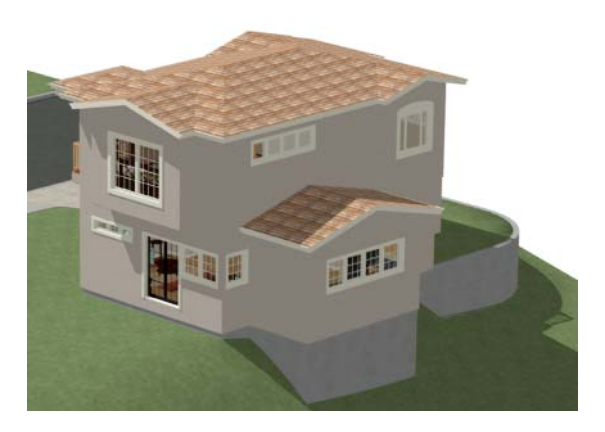

4. Let's return to floor plan view and select **Build> Stairs> Click Stairs**  $\mathbb{R}$ , then click outside of the doorway to create a set of stairs from our door down to the terrain of our newly created Elevation Region.

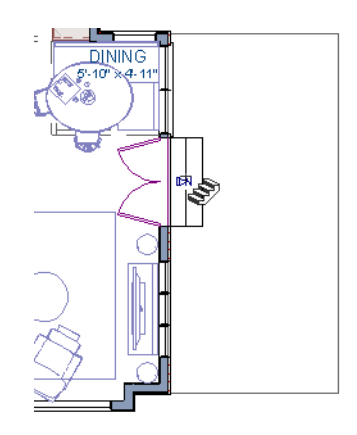

#### *To use a Terrain Modifier*

A typical walkout basement has an upper flat region where you enter the house on the first floor, and a lower flat region where you walk out to ground level from the basement.

1. In floor plan view, select **Terrain> Modifier> Flat Region** and draw a flat region directly in front of the Kitchen windows.

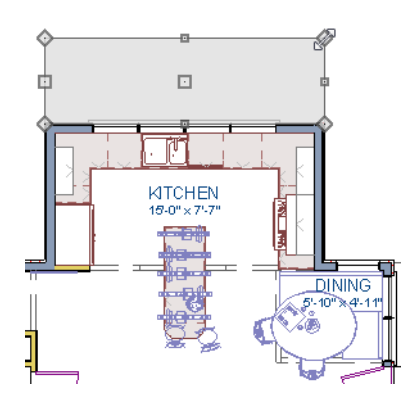

- 2. If you have not already placed a door for your walkout basement, select **Tools> Reference Floors> Down One Floor**  $\bigtriangledown$  and place a door in the wall below the kitchen windows.
- 3. Click OK and take a look in a **Perspective Full Overview** to see the changes that this makes for our walkout basement.

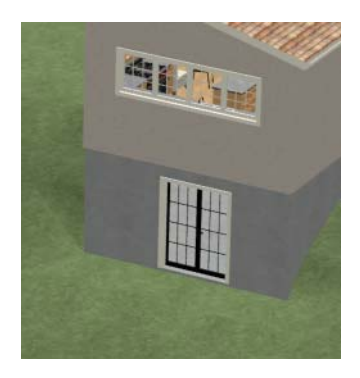

## <span id="page-17-0"></span>**Adding Library Objects to Your Plan**

The library contains many objects that can be added to a plan such as plant images and landscaping blocks. There are two ways to find objects in the library: by browsing and by searching. For more information about library objects, see "The Library" on page 317 of the Reference Manual.

#### *To browse the Plants library category*

- 1. If the Library Browser is not open, select **Library> Library Browser ii** to open it.
- 2. Click the + beside Plants to expand this category  $\overline{\mathbb{D}}$  and see its contents.
- 3. Click the + beside Trees to expand this folder  $\Box$  and view its contents, as well.
- 4. Expand the Deciduous folder and note the many tree species to choose from. Many of these folders contain still more subfolders with different varieties of that species.

If you know exactly what tree you would like to place in your plan, browsing to it is an efficient way to find and select it; however, with so many options available it is often helpful to perform a search.

#### *To search using the Plant Chooser*

1. With the Library Browser still open, click the **Plant Chooser** button at the bottom of the Library Browser to open the **Plant Chooser** dialog. This dialog can also be opened by

selecting **Terrain> Plant> Plant Chooser** .

2. On the Plant Information tab, enter "palm" in the **Common Names** field, and click the **Search** button to find palm trees in the Library Browser.

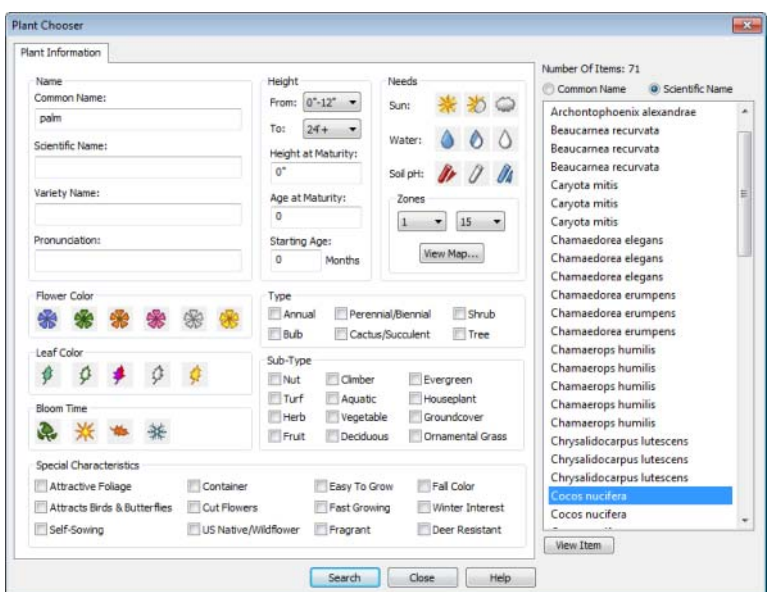

- 3. Select a Cocos nucifera from the search results and click the **Close** button. This locates and selects this plant in the Library Browser for placement.
- 4. Click in floor plan view or a 3D view to place the selected plant at that location. You can continue placing the selected plant image until another tool or library object is selected.
- 5. In floor plan view, click the **Select Objects**  $\boxed{\downarrow}$  button, select the stepping stone, click the **Copy/Paste**  $\bullet$  edit button, then click the **Sticky Mode I** secondary edit button.
- 6. Click in floor plan view to paste copies of the group selected objects. Continue pasting copies until you have created a pathway that leads to the house.
- 7. Repeat this process for any additional plants or groupings of plants that you want to place in your design.

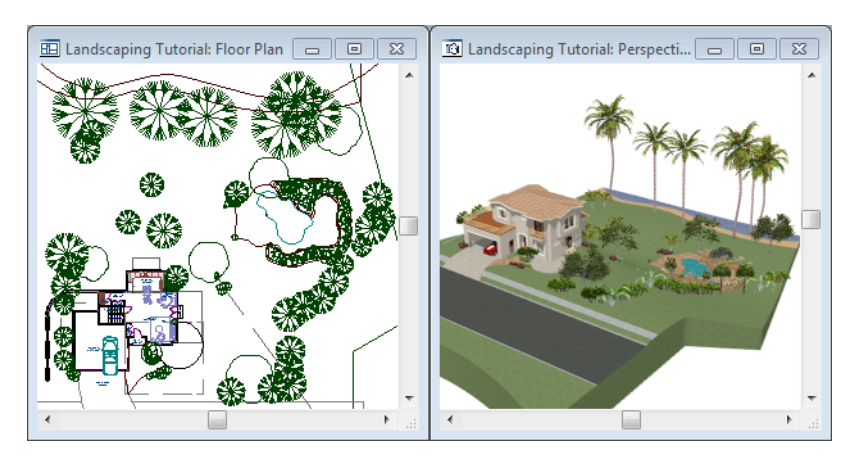

- 1. In the Library Browser  $\left[\frac{m}{2}\right]$ , browse to the Chief Architect Core Catalogs folder.
- 2. The Exteriors library contains a selection of landscaping, deck and patio accessories, outdoor furniture, and other objects that you can place in your plan.
- 3. Outdoor furniture such as a garden bench are located in the Outdoor Living library folder. Library objects may need to be rotated, and can be accented with additional plants.
- 4. Additional objects, such as Fencing, Sprinkler Heads, exterior fixtures, and other library browser objects such as rocks can also be added to customize your designs landscaping.
- 5. Once you have completed adding items to your landscaping design, create a **Full Camera ighthere** view to see the results.

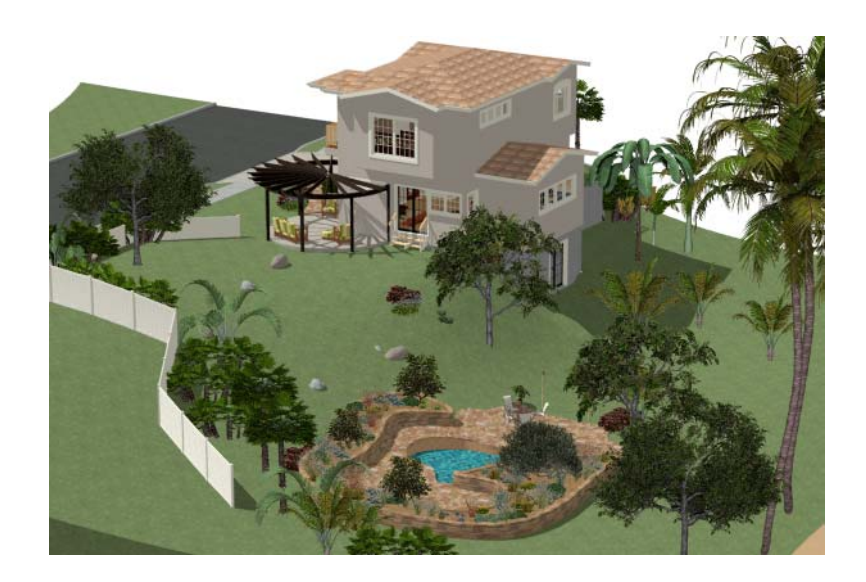

Home Designer Suite 2014 User's Guide